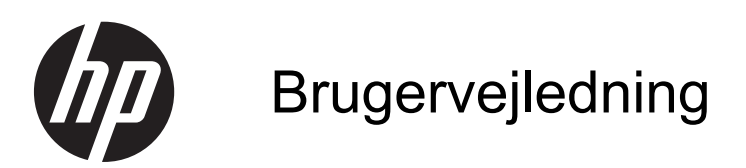

© 2013, 2014 Hewlett-Packard Development Company, L.P.

De eneste garantier for HP-produkter og services findes i de erklæringer om begrænset garanti, der følger med de pågældende produkter og services. Intet heri udgør eller må tolkes som en yderligere garanti. HP er ikke ansvarlig for tekniske eller redaktionelle fejl eller udeladelser heri.

Dette dokument indeholder beskyttede oplysninger, som er underlagt lovene om ophavsret. Ingen del af dette dokument må fotokopieres, reproduceres eller oversættes til et andet sprog uden forudgående skriftligt samtykke fra Hewlett-Packard Company.

Anden udgave: Juni 2014

Dokumentets bestillingsnummer: 738361-082

### **Om denne vejledning**

Denne vejledning indeholder oplysninger skærmens egenskaber, opsætning af skærmen og tekniske specifikationer.

**ADVARSEL!** Tekst, der er fremhævet på denne måde, betyder, at hvis vejledningen ikke følges, kan det medføre personskade eller dødsfald.

**FORSIGTIG:** Tekst, der er fremhævet på denne måde, betyder, at hvis vejledningen ikke følges, kan det medføre materiel beskadigelse eller tab af data.

**BEMÆRK:** Tekst, der er fremhævet på denne måde, indeholder vigtige yderligere oplysninger.

# Indholdsfortegnelse

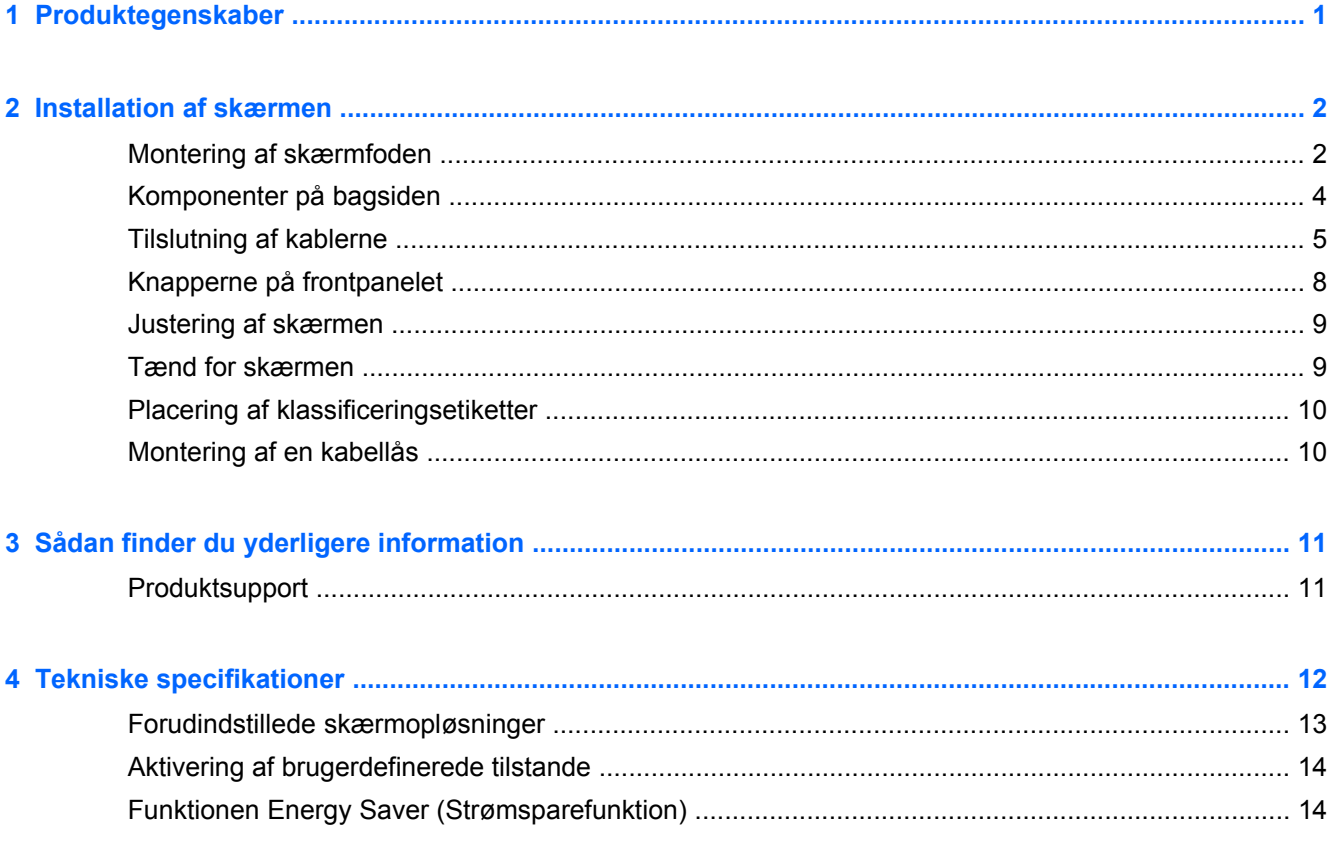

## <span id="page-6-0"></span>**1 Produktegenskaber**

Disse skærmmodeller har et aktivt matrix, tyndfilmtransistor-panel (TFT). Skærmenes funktioner omfatter:

- 49,41 cm (19,5 tommer) diagonalt synligt område med en opløsning på 1600 x 900 plus fuldskærmsunderstøttelse for lavere opløsninger; med brugerdefineret skalering for maksimal billedstørrelse, mens det oprindelige højde/breddeforhold bevares
- 58,42 cm (23 tommer) diagonalt synligt område med en opløsning på 1920 x 1080 plus fuldskærmsunderstøttelse for lavere opløsninger understøtter brugerdefineret skalering til maksimal billedstørrelse med bevarelse af det oprindelige højde/breddeforhold
- LCD-panel uden genskin med LED-baggrundslys, som bruger mindre energi
- Visning med vidvinkel, som gør billedet synligt fra siddende eller stående position, eller når du flytter dig fra side til side
- **Hældningsfunktion**
- Flytbart stativ til fleksible monteringsløsninger for skærmpanel
- Indgang til videosignal til understøttelse af VGA analog med det medfølgende VGA-signalkabel
- Indgang til videosignal til understøttelse af DVI digital med det medfølgende DVI-D-signalkabel
- Understøtter valgfri HP Lydbjælke, HP Lynudløserfod og HP USB-grafikadapter (købes separat)
- Plug and Play-funktion, hvis den understøttes af operativsystemet
- Stik til montering af diskretionsfiltre (købes separat) for at blokere for visning til siderne (på udvalgte modeller)
- Sikkerhedsindstik bag på skærmen til valgfri kabellås
- Kabelstyringsfunktion til placering af kabler og ledninger
- On-Screen Display (OSD)-indstillinger på flere sprog for let opsætning og skærmoptimering
- HP Display Assistant til justering af skærmindstillinger og aktivering af tyveribeskyttelsesfunktionen
- HDCP-kopibeskyttelse på DVI-indgangen
- Disk med software og dokumentation, som indeholder skærmdrivere og produktdokumentation
- Strømbesparelsesfunktion for at overholde kravene om nedsat strømforbrug
- Sikkerhedsforskrifter, certificeringer og lovgivningsmæssige bemærkninger for disse produkter er tilgængelige i *HP Referencevejledning til LCD-skærme* på den disk, som følger med denne skærm

# <span id="page-7-0"></span>**2 Installation af skærmen**

Når du skal installere skærmen, skal du sørge for, at der er slukket for strømmen til skærmen, computersystemet og andre tilsluttede enheder. Følg derefter fremgangsmåden nedenfor.

## **Montering af skærmfoden**

**FORSIGTIG:** Skærmen er skrøbelig. Undgå at berøre eller trykke på skærmen. dette kan beskadige den.

- **1.** Løft skærmen ud af kassen, og læg den med forsiden nedad på en plan overflade.
- **2.** Sæt foden i hullet bag på skærmhovedet, indtil det klikker.

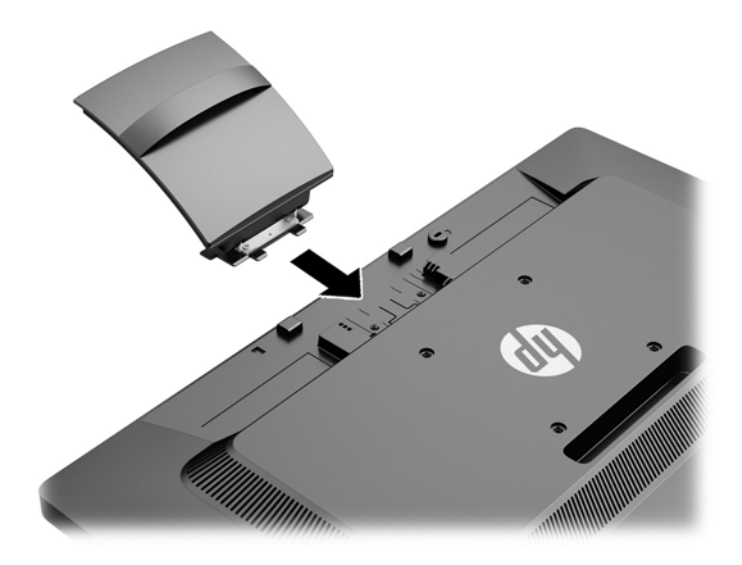

**3.** Skub basen på stativet, indtil den klikker på plads.

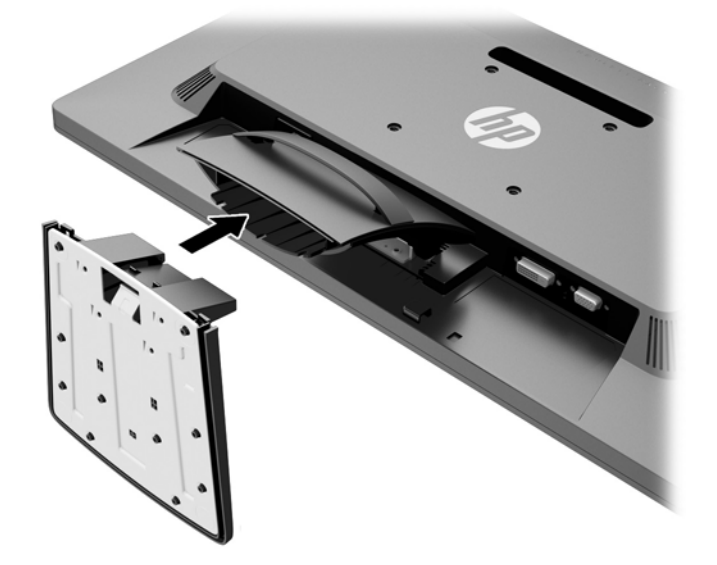

## <span id="page-9-0"></span>**Komponenter på bagsiden**

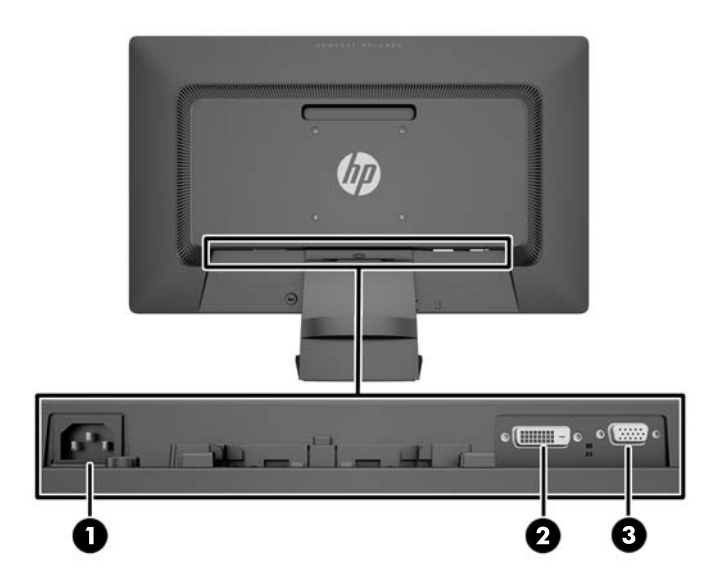

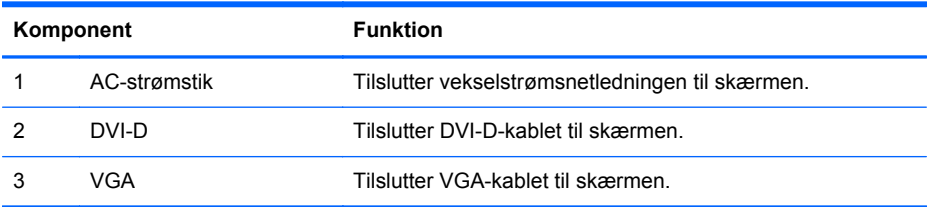

## <span id="page-10-0"></span>**Tilslutning af kablerne**

- **1.** Placér skærmen på et praktisk og velventileret sted i nærheden af computeren.
- **2.** Fjern kabelholderklemmen fra foden ved at trække tilbage på begge sider af klemmen.

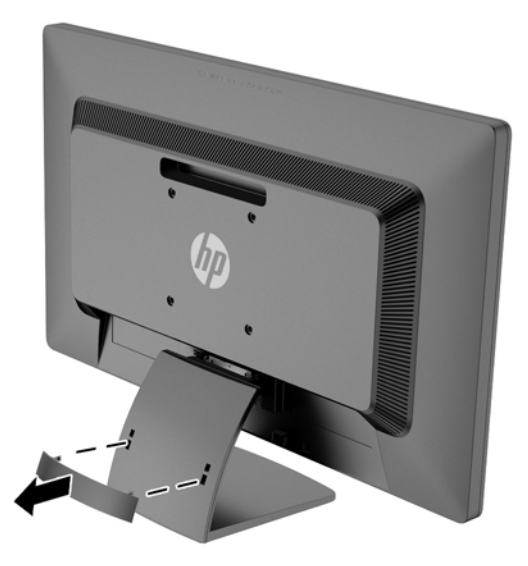

- **3.** Tilslut et VGA-signalkabel eller et DVI-D-signalkabel.
	- **BEMÆRK:** Skærmen understøtter både analogt og digitalt signal. Videotilstanden bestemmes af det anvendte skærmkabel. Skærmen finder automatisk ud af, hvilke indgange der har gyldige skærmsignaler. Indgangene kan vælges ved at trykke på knappen +/source (+/kilde) på frontpanelet eller via skærmmenuen (OSD) ved at trykke på knappen Menu.
		- Ved analog anvendelse skal du bruge det VGA-signalkabel, der medfølger. Slut VGAsignalkablet til VGA-stikket bag på skærmen, og tilslut den anden ende til VGA-stikket på computeren.

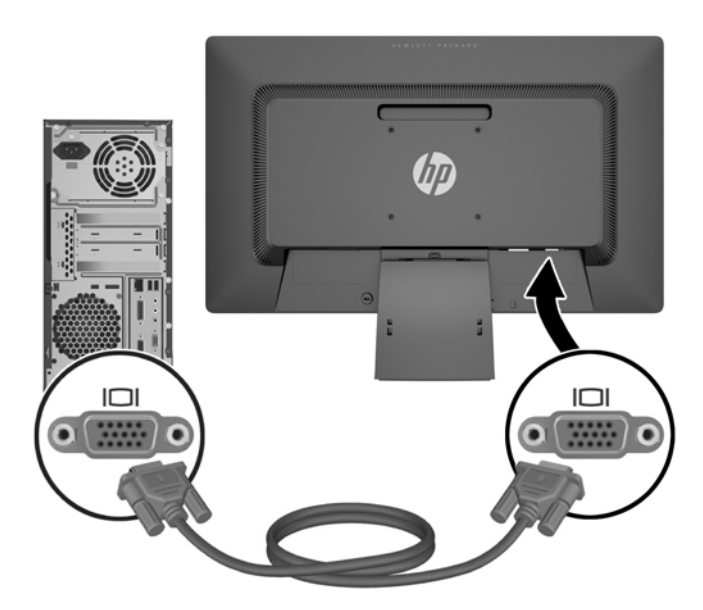

Til DVI digital funktion skal du bruge det medfølgende DVI-D-signalkabel. Slut DVI-Dsignalkablet til DVI-stikket bag på skærmen, og slut den anden ende til DVI-stikket på computeren.

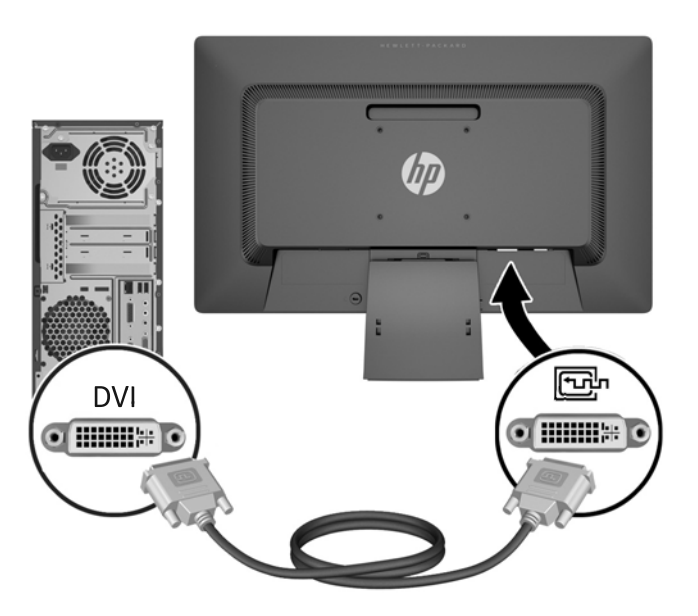

**4.** Slut den ene ende af strømkablet til AC-strømstikket på bagsiden af skærmen og den anden ende til et strømstik.

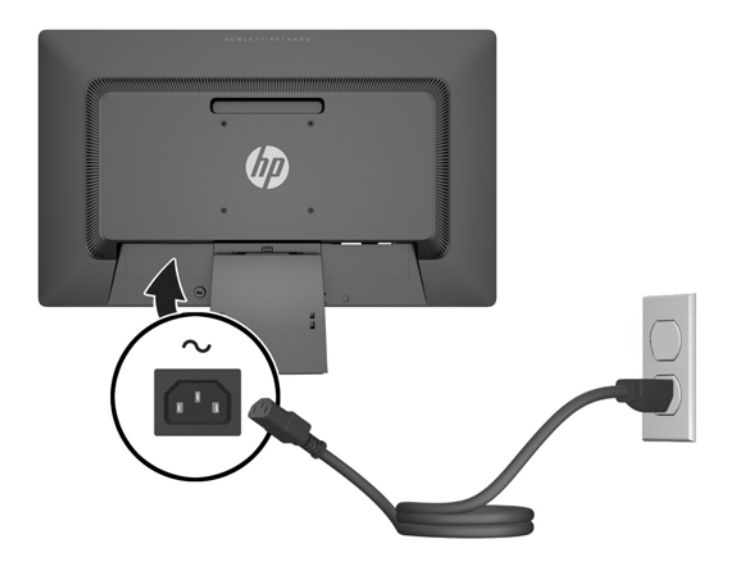

**ADVARSEL!** Følg forholdsreglerne nedenfor for at undgå elektrisk stød eller beskadigelse af udstyret:

Benyt altid jordforbindelsesstikket. Jordforbindelsesstikket har en vigtig sikkerhedsmæssig funktion.

Sæt netledningen i en stikkontakt med jordforbindelse, hvortil der altid er nem adgang.

Afbryd udstyrets strømforsyning ved at tage netledningen ud at stikkontakten.

Af hensyn til din sikkerhed skal du undgå at placere noget oven på strømledninger eller -kabler. Placér dem, så ingen risikerer at træde på eller falde over dem. Træk aldrig i selve ledningen eller kablet. Tag fat om stikproppen, når du vil afbryde tilslutningen til stikkontakten.

**5.** Kablerne holdes på plads med kabelstyringsklipsen. Tryk klipsen lige ned på stativet, og sørg for at tapperne på siden af klipsen klikker på plads i stativets åbninger.

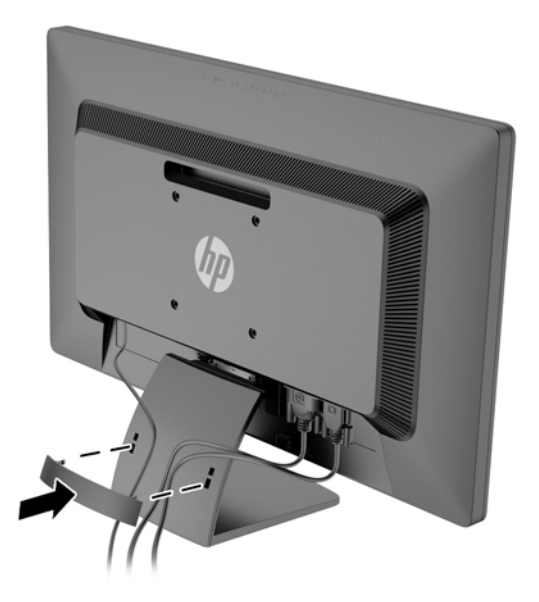

## <span id="page-13-0"></span>**Knapperne på frontpanelet**

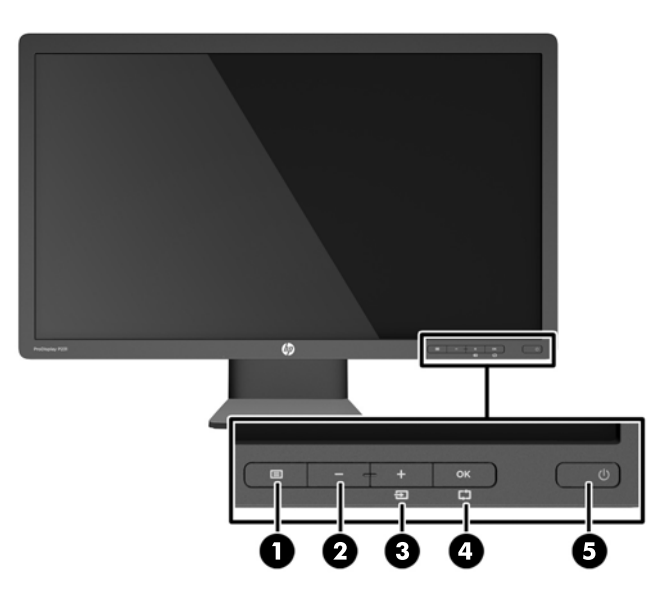

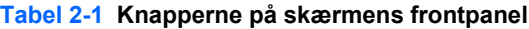

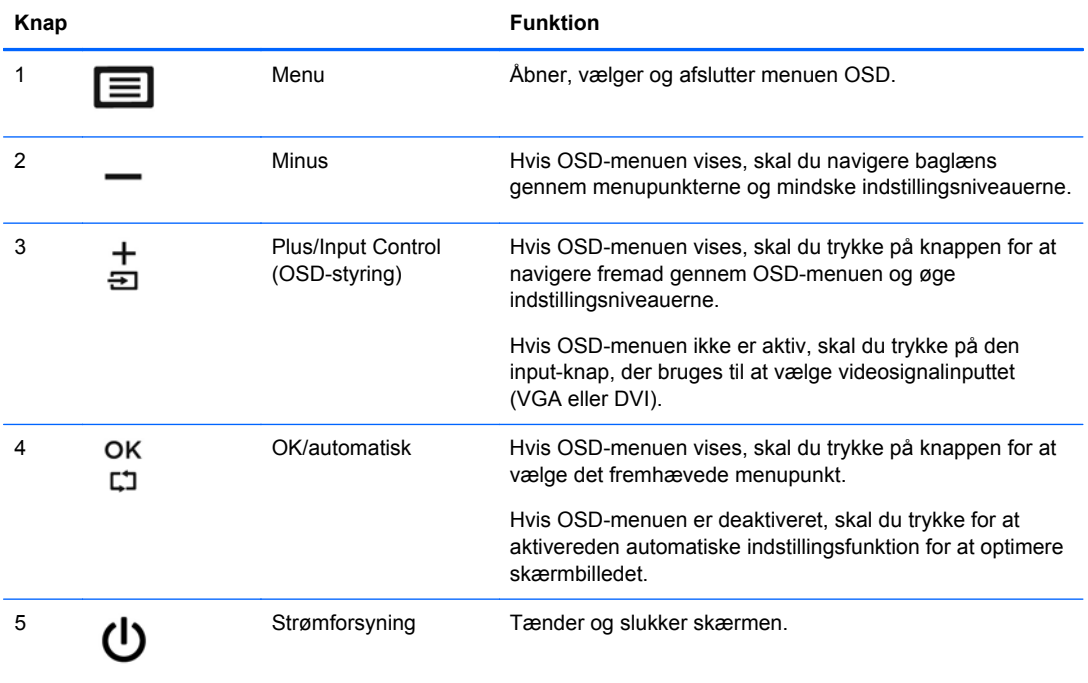

**BEMÆRK:** Hvis du vil se en OSD-menusimulator, kan du besøge HP Customer Self Repair Services Media Library på [http://www.hp.com/go/sml.](http://www.hp.com/go/sml)

## <span id="page-14-0"></span>**Justering af skærmen**

Vip skærmpanelet fremad eller bagud for opnå et behageligt synsniveau.

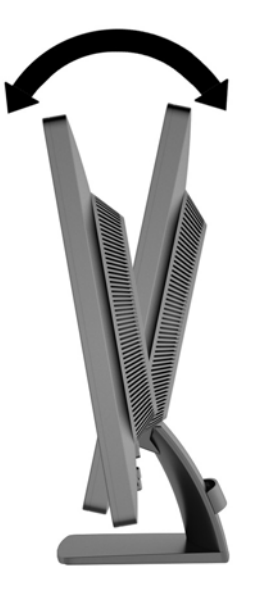

### **Tænd for skærmen**

- **1.** Tryk på tænd/sluk-knappen på pc'en for at tænde computeren.
- **2.** Tryk på tænd/sluk-knappen foran på skærmen for at tænde skærmen.
- **FORSIGTIG:** Der kan forekomme billedskade ("burnt-in image") på skærme, som viser samme statiske billede i længere tid.\* For at undgå billedskade på skærmen skal du altid aktivere en pauseskærm eller slukke for skærmen, når den ikke bruges i længere tid. Fastbrænding af billedet kan forekomme på alle LCD-skærme. Skærme med billedskade ("burnt-in image") er ikke dækket af HP-garantien.
	- \* Længere tid betyder 12 timer i træk eller derover uden brug.
- **BEMÆRK:** Hvis der ikke sker noget, når du trykker på tænd/sluk-knappen, skyldes det muligvis, at funktionen til låsning af tænd/sluk-knappen er aktiveret. Hvis du vil deaktivere denne funktion, skal du trykke på og holde skærmens tænd/sluk-knap nede i 10 sekunder.

**BEMÆRK:** Du kan deaktivere lysdioden for strøm i OSD-menuen. Tryk på knappen Menu foran på skærmen, og vælg derefter **Management** (Styring) > **Bezel Power LED** (Lysdiode for strøm på forkant) > **Off** (Slukket).

Når skærmen tænder, vises en meddelelse om skærmstatus i fem sekunder. Meddelelsen viser, hvilken indgang (DVI eller VGA), der er det aktuelle aktive signal, status for indstillingen til automatisk kildeskift (til eller fra; fabriksindstillingen er til), standardkildesignalet (fabriksindstillingen er VGA), den aktuelle, forudindstillede skærmopløsning og den anbefalede, forudindstillede skærmopløsning.

Skærmen scanner automatisk signalinput for et aktivt input og bruger dette input til skærmen. Hvis to eller flere input er aktive, viser skærmen standardinputkilden. Hvis standardkilden ikke er et af de aktive input, viser skærmen inputtet med den højeste prioritet i følgende rækkefølge: DVI og VGA. Du kan ændre standardkilden i OSD-menuen ved at trykke på knappen Menu (Menu) på frontpanelet og vælge **Input Control** (Inputstyring) > **Default Input** (Standardinput).

## <span id="page-15-0"></span>**Placering af klassificeringsetiketter**

Klassificeringsetiketterne på skærmen indeholder oplysninger om reservedelsnummer, produktnummer og serienummer. Du har brug for disse numre, hvis du vil kontakte HP vedrørende din skærmmodel. Klassificeringsetiketterne sidder på bagsiden af skærmen.

## **Montering af en kabellås**

Du kan fastgøre skærmen til en fast genstand med en kabellås, der kan købes som ekstraudstyr hos HP.

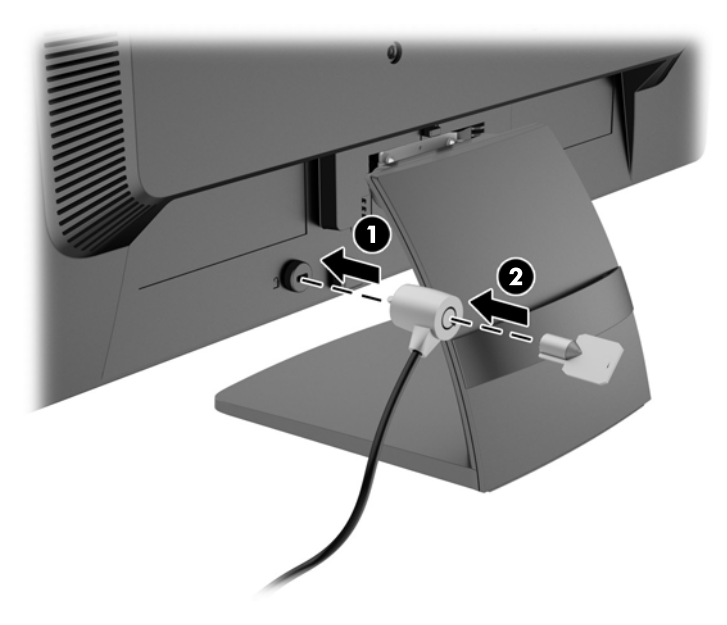

# <span id="page-16-0"></span>**3 Sådan finder du yderligere information**

I *HP Referencevejledning til LCD-skærme*, som findes på den disk, der følger med din skærm, kan du finde yderligere oplysninger om:

- Optimering af skærmens ydelse
- Sikkerheds- og vedligeholdelsesvejledninger
- Installation af softwaren fra disken
- Brug af OSD-menuen
- Hentning af software på internettet
- Lovmæssige oplysninger
- Fejlfinding og anbefalede løsninger på almindelige problemer

### **Produktsupport**

Yderligere oplysninger om brug og justering af din skærm finder du på [http://www.hp.com/support.](http://www.hp.com/support) Vælg dit land eller område, vælg **Fejlfinding**, og angiv herefter din skærmmodel i vinduet Søg.

**BEMÆRK:** Brugervejledning til skærmen, referencevejledning og drivere kan findes på <http://www.hp.com/support>.

Hvis oplysningerne fra guiden eller i *HP Referencevejledning til LCD-skærme* ikke besvarer dine spørgsmål, kan du kontakte support. Support i USA findes på<http://www.hp.com/go/contactHP>. Support i hele verden fås på [http://welcome.hp.com/country/us/en/wwcontact\\_us.html.](http://welcome.hp.com/country/us/en/wwcontact_us.html) Her kan du:

Chatte online med en HP-tekniker

**BEMÆRK:** Når support ikke er tilgængeligt på et bestemt sprog, er det tilgængeligt på engelsk.

- Finde telefonnumre til Support
- Finde et HP servicecenter

## <span id="page-17-0"></span>**4 Tekniske specifikationer**

**BEMÆRK:** Alle specifikationer repræsenterer de typiske specifikationer, som leveret af HP's komponentleverandører; den faktiske ydelse kan variere.

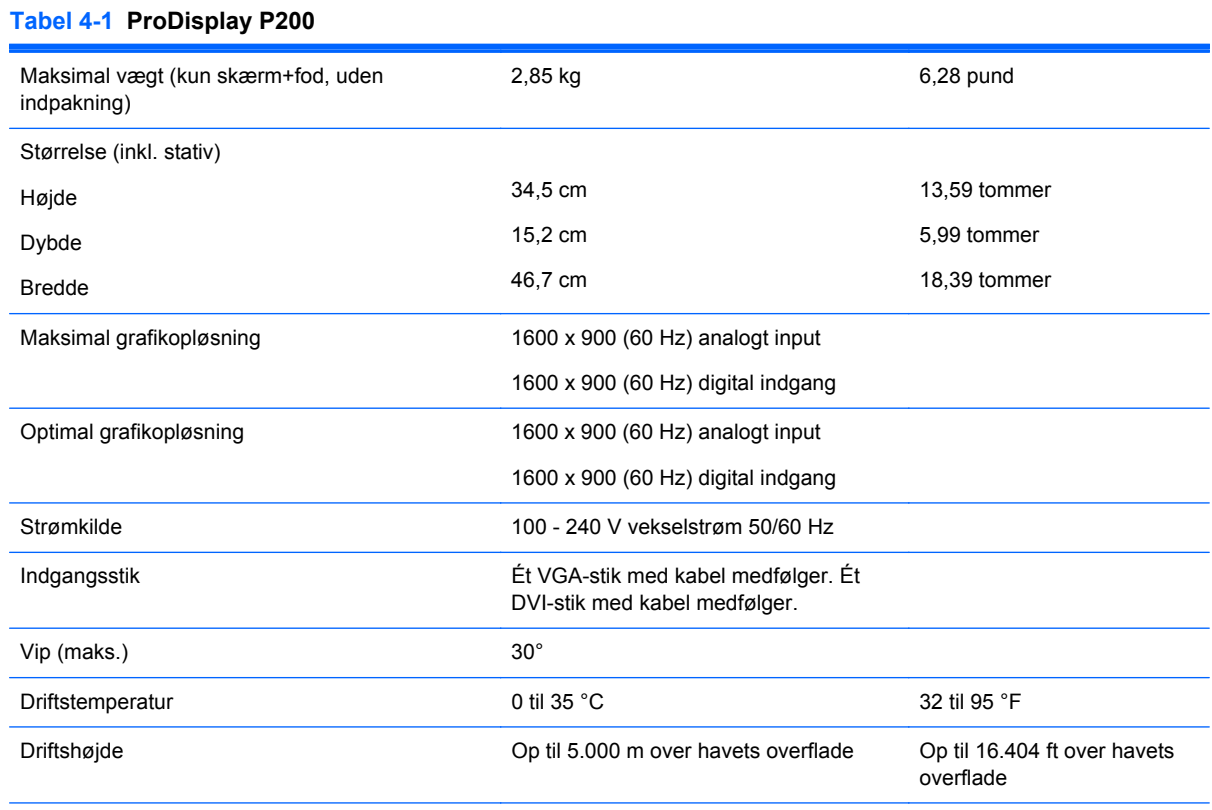

**BEMÆRK:** Yderligere oplysninger finder du på<http://www.hp.com/go/productbulletin>ved at søge efter din specifikke skærmmodel for at finde modelspecifikt QuickSpecs. (kun på engelsk)

#### **Tabel 4-2 ProDisplay P231**

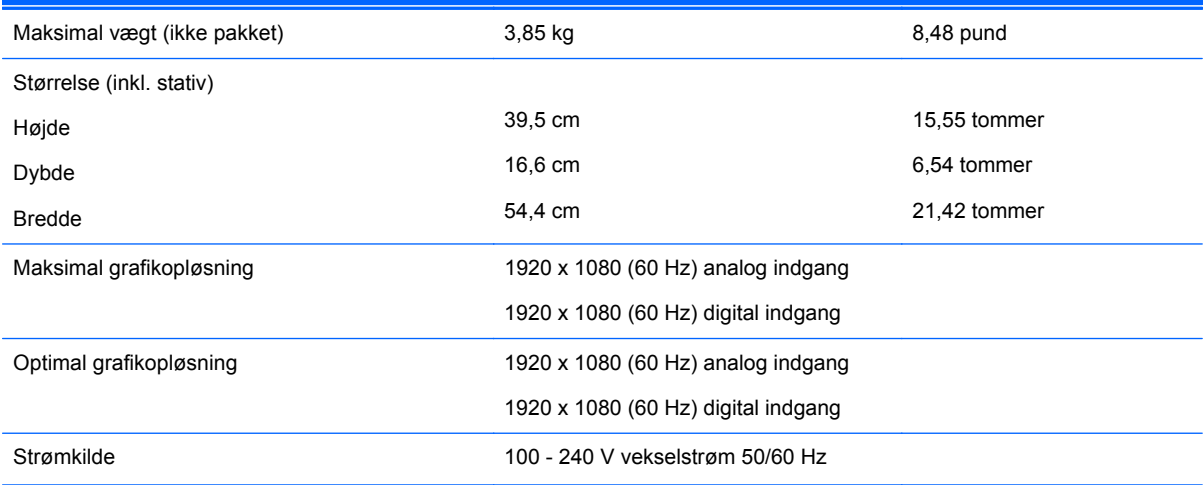

#### <span id="page-18-0"></span>**Tabel 4-2 ProDisplay P231 (fortsat)**

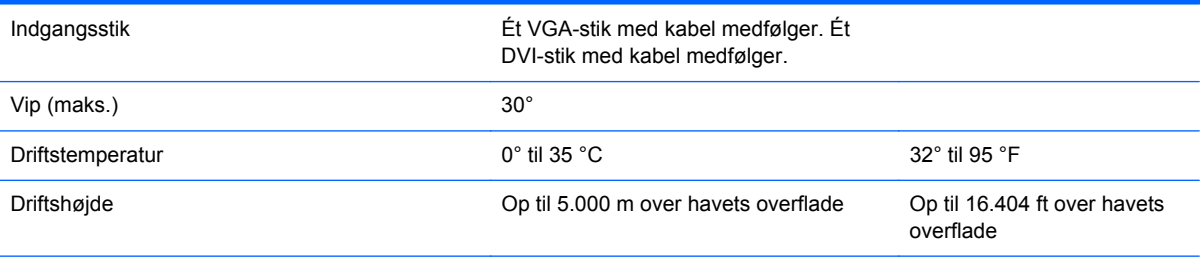

**BEMÆRK:** Yderligere oplysninger finder du på<http://www.hp.com/go/productbulletin>ved at søge efter din specifikke skærmmodel for at finde modelspecifikt QuickSpecs. (kun på engelsk)

### **Forudindstillede skærmopløsninger**

De skærmopløsninger, der er anført nedenfor, er de mest almindeligt anvendte og er indstillet som fabriksstandardindstillinger. Denne skærm genkender automatisk disse forudindstillede tilstande, og de bliver vist med den korrekte størrelse og centreret på skærmen.

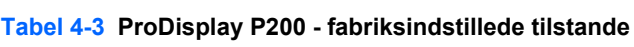

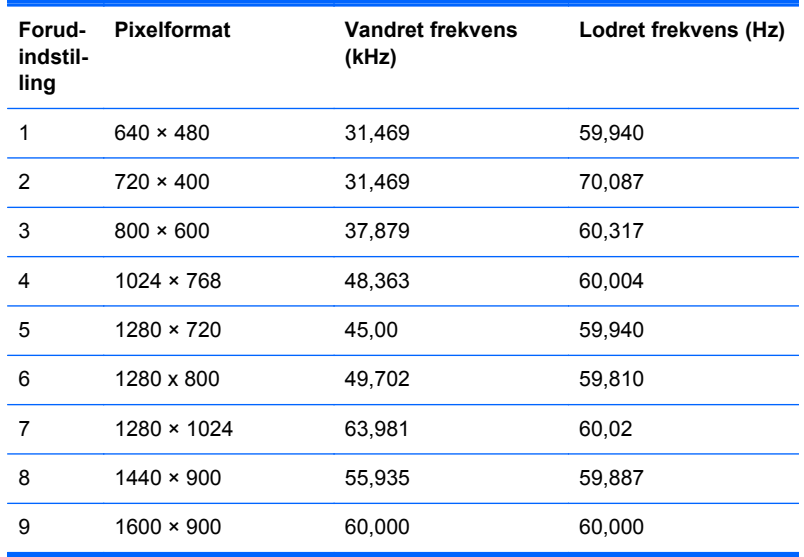

#### **Tabel 4-4 ProDisplay P231 - fabriksindstillede tilstande**

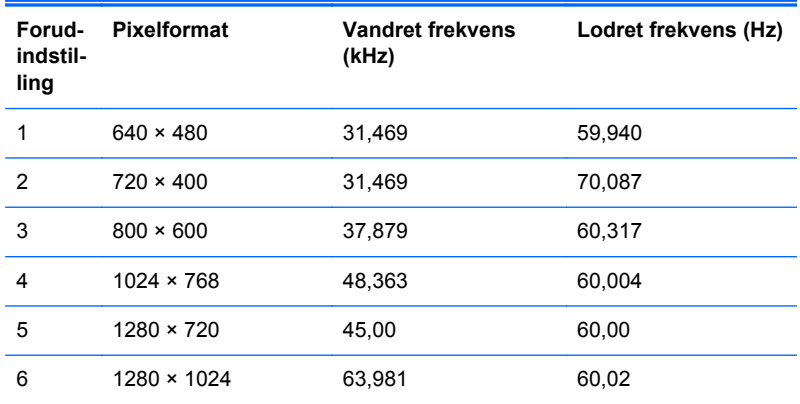

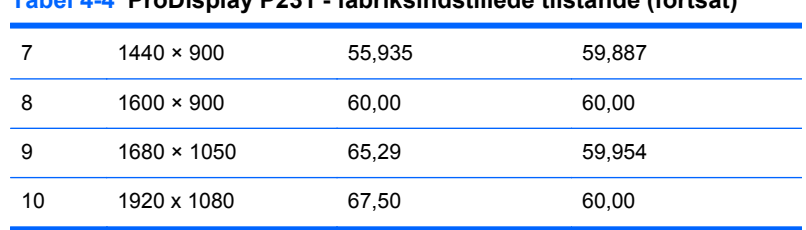

#### <span id="page-19-0"></span>**Tabel 4-4 ProDisplay P231 - fabriksindstillede tilstande (fortsat)**

## **Aktivering af brugerdefinerede tilstande**

Videokontrolenhedens signal kan af og til kræve en tilstand, som ikke er forudindstillet, hvis:

- Du ikke bruger en standard grafikadapter.
- Du ikke har aktiveret en forudindstillet tilstand.

Hvis det sker, skal du muligvis justere indstillingerne for skærmen ved hjælp af visningen på skærmen (OSD). Tryk på knappen Menu(Menu) på frontpanelet for at få adgang til OSD-funktionen. Der kan foretages ændringer på enhver eller alle tilstande, og disse lagres i hukommelsen. Skærmen lagrer automatisk den nye indstilling og genkender derefter den nye tilstand som en forudindstillet tilstand. Udover de fabriksindstillede tilstande er der mindst 10 brugertilstande, som kan angives og lagres.

### **Funktionen Energy Saver (Strømsparefunktion)**

Skærmen understøtter en strømbesparelsestilstand. Skærmen skifter til strømsparetilstand, hvis den registrerer, at der ikke er noget vandret og/eller lodret synkroniseringssignal. Når skærmen registrerer, at disse signaler ikke er til stede, bliver skærmen sort, baggrundsbelysningen slukkes, og lysdioden for strøm lyser gult. Når skærmen er i strømbesparelsestilstand, forbruger skærmen 0,5 watt strøm. Der er en kort opvarmningsperiode, før skærmen vender tilbage til dens normale driftstilstand.

Se i manualen til computeren, hvordan du indstiller strømsparefinktioner (funktionen kaldes til tider strømstyring).

**BEMÆRK:** Strømsparefunktionen virker kun, når skærmen er tilsluttet computere med strømsparefunktioner.

Når du angiver indstillingerne i skærmens slumretilstands-timer, kan du også programmere skærmen til at skifte til strømbesparelsestilstand efter et bestemt tidsrum. Lysdioden for strøm blinker gult, når strømbesparelsestilstanden aktiveres via skærmens slumretilstands-timer.